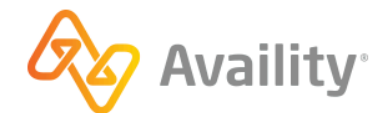

Availity Essentials

# **Molina Healthcare Ohio (Medicaid) registration**

Registration for Molina Healthcare Ohio (Medicaid) users

better information. better insights. better outcomes.

# **Table of contents**

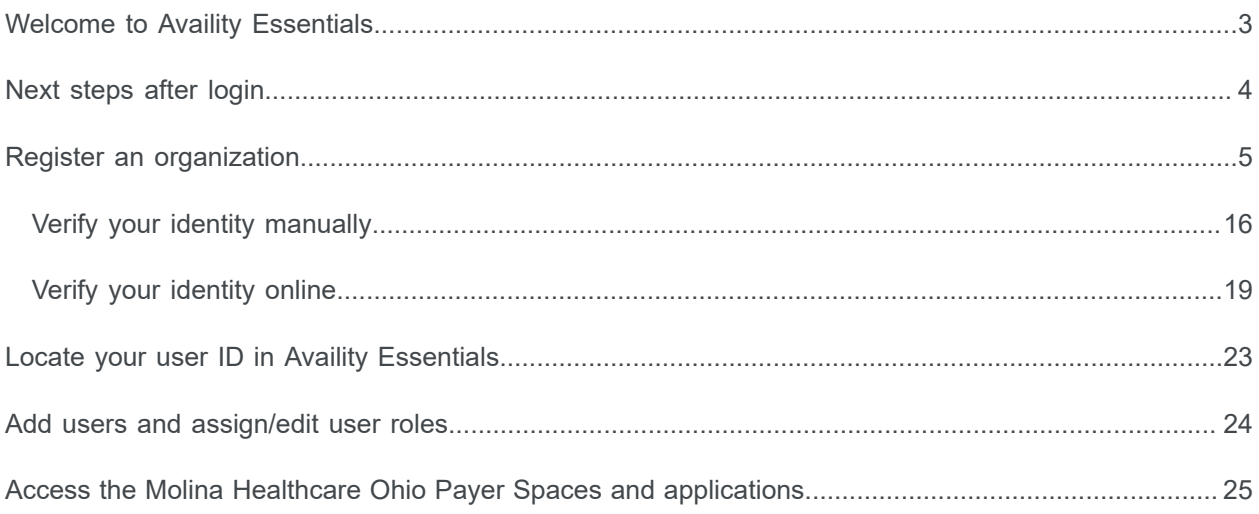

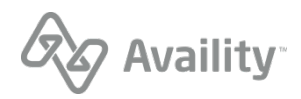

# <span id="page-2-0"></span>**Welcome to Availity Essentials**

Molina Healthcare Ohio (Medicaid) users, welcome to Availity Essentials!

Depending on which type of user you are, this guide provides instructions on how to register your organization with Availity.

#### **User types**

Determine the type of user you'll be in Availity Essentials.

#### **New users who need to register an organization**

If you are a new user to Availity and need to register an organization you automatically become the Availity administrator of the organization. Refer to the procedure in this guide: Register an organization.

Once your organization registered and approved, you can begin adding users to your organization. Refer to the procedure in this guide: Add users and assign/edit user roles.

#### **New users who need to get added to an organization**

If you are a new user to Availity and need to be added to an organization, you'll need to email your user ID to your Availity administrator.

Refer to the procedure in this guide: Locate your user ID in Availity Essentials. Your Availity administrator adds you to an organization and also assigns the appropriate roles to your profile to access different features and applications in Availity Essentials.

#### **Existing users who need to get added to an organization**

If you are an existing user with Availity, and have not been added to an organization yet, you'll still need to send your user ID to your Availity administrator. Refer to the procedure in this guide: Locate your user ID in Availity Essentials.

**Important:** Existing users who have registered an organization in Availity Essentials or have been added to an organization need to log into the [Ohio Department of Medicaid](https://ohid.ohio.gov/wps/portal/gov/ohid/) website to access Availity Essentials.

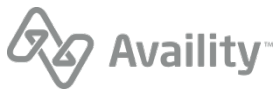

# <span id="page-3-0"></span>**Next steps after login**

Once you have logged into Availity Essentials, the following message alert might display. Click **Go to Manage My Organization** to begin registering your organization.

Otherwise, after login you'll land on the Availity Essentials Home page. Follow the steps below to get started:

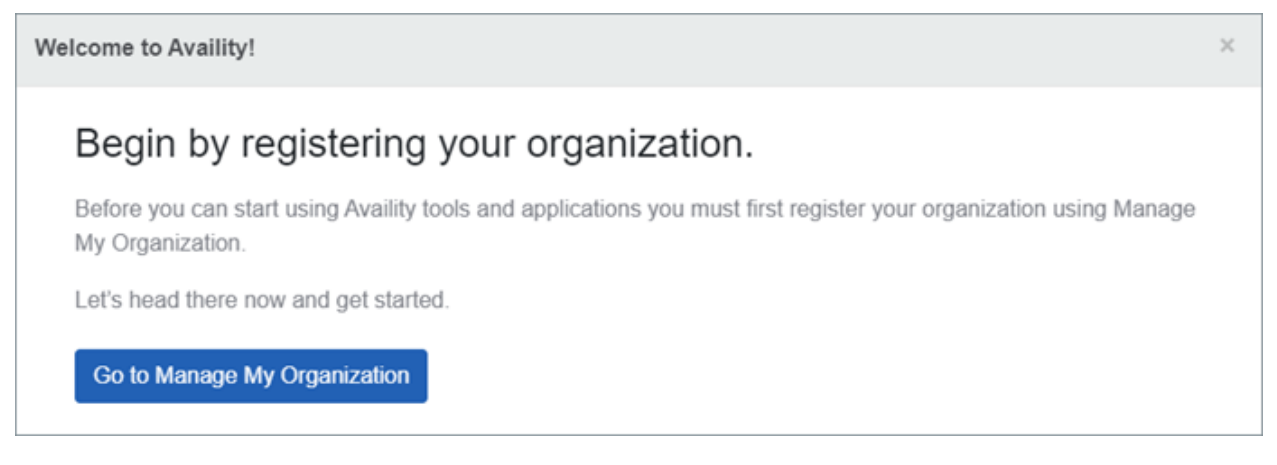

- **1.** Click **Go to Manage My Organization** to register your organization on the Manage My Organization page.
- **2.** If you close out of the message alert, you are brought back to the Notification Center. Click **Welcome to Availity! Ready to get started?** to go to the Manage My Organization page to register your organization.

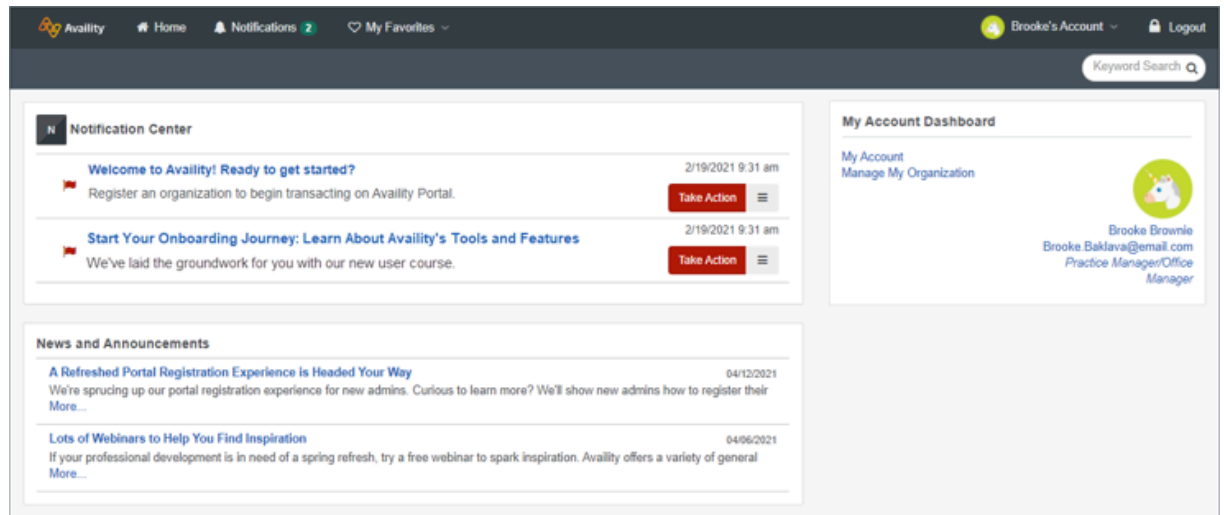

**3.** Click **Start your Onboarding Journey: Learn about Availity's Tools and Features** to listen to the course on how to get started in Availity Essentials.

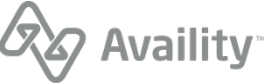

# <span id="page-4-0"></span>**Register an organization**

In Availity Essentials, register your organization from the Manage My Organization page.

**Note:** If you are the person who registers your organization, you are automatically the primary administrator of the organization.

**Important:** Before you begin the registration process, here are few things that you need to gather about yourself and your organization:

#### **Healthcare Provider or Health Service Provider**

Healthcare providers need to provide:

- Tax ID (EIN or SSN)
- NPI (if you have one)
- Primary specialty/taxonomy
- Check or EFT information from a health plan that you submit to (recommended)
- **1.** As a new user, you are not yet associated with an Availity organization. Existing users, go to step 2.

#### **As a new user, follow these informational prompts:**

**a.** On the Welcome to Availity prompt, click **Next**.

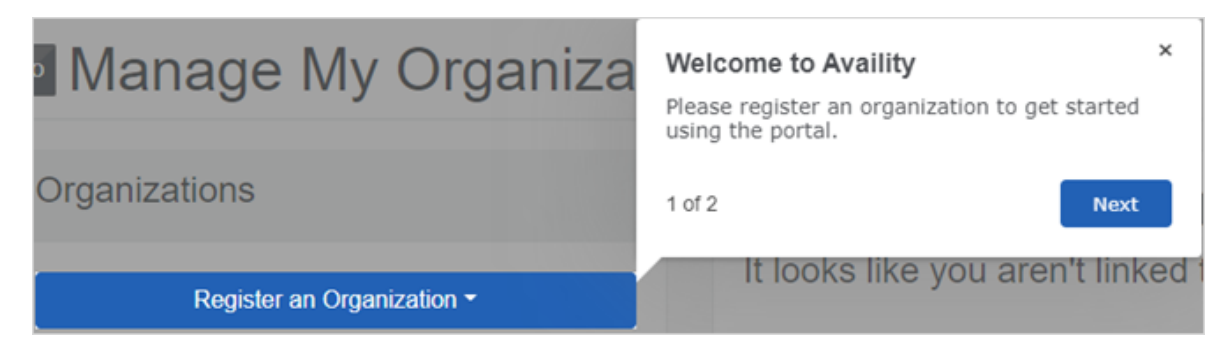

**b.** On the Register an Organization prompt, click **End Tour**.

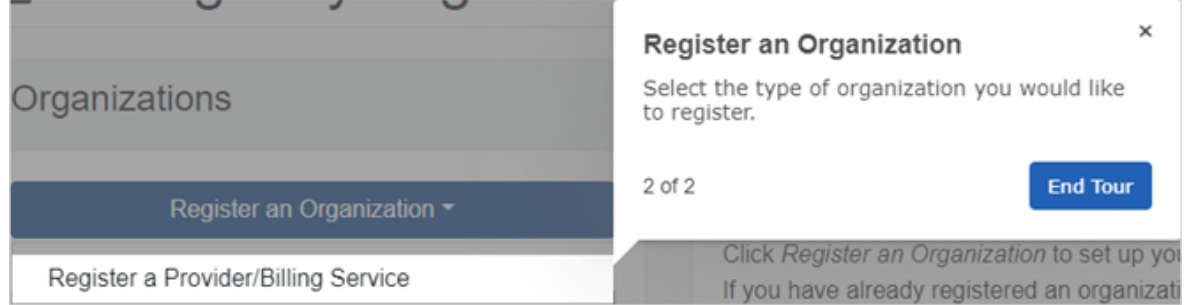

**c.** On the Manage My Organization page, click the **Register an Organization** menu, and then select **Register a Provider/Billing Service**.

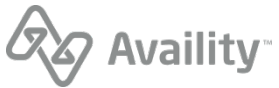

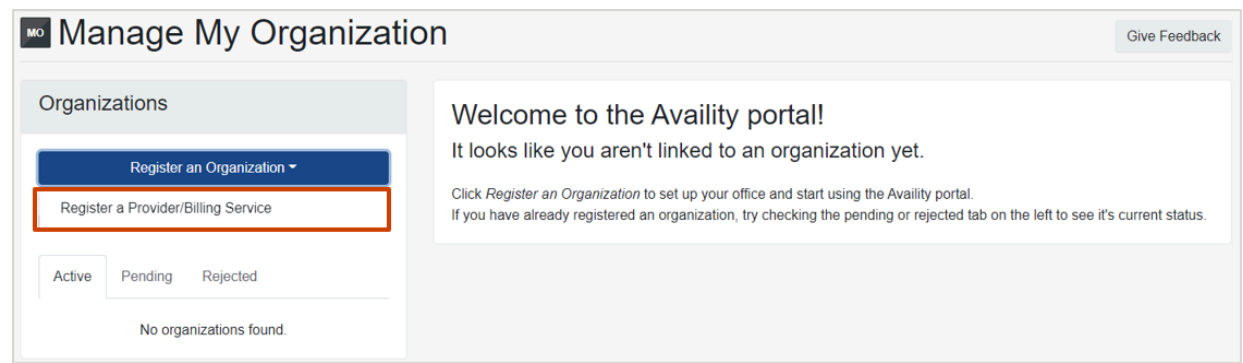

**d.** Go to step 3 where you'll need to verify your identity.

**2.** As an existing user, you are already associated with an Availity organization.

**Follow these steps to register another organization:**

**a.** Click the **Register an Organization** menu, and then select **Register a Provider/Billing Service**.

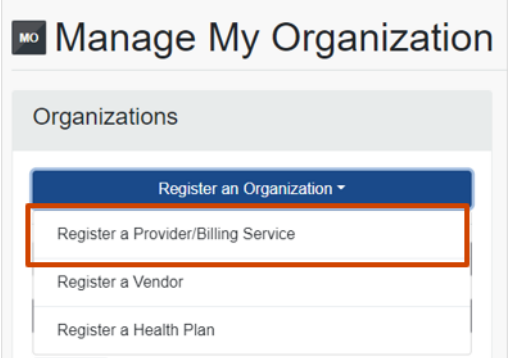

**Note:** When you select **Register a Vendor** or **Register a Health Plan**, you leave Availity Essentials and are directed to either the vendor registration website or the health plan registration website to finish registering your organization.

**b.** Read the Warning message that displays. The message lists a few common functions where you do not need to create another organization. Click **Continue Adding New Organization**.

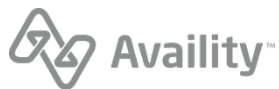

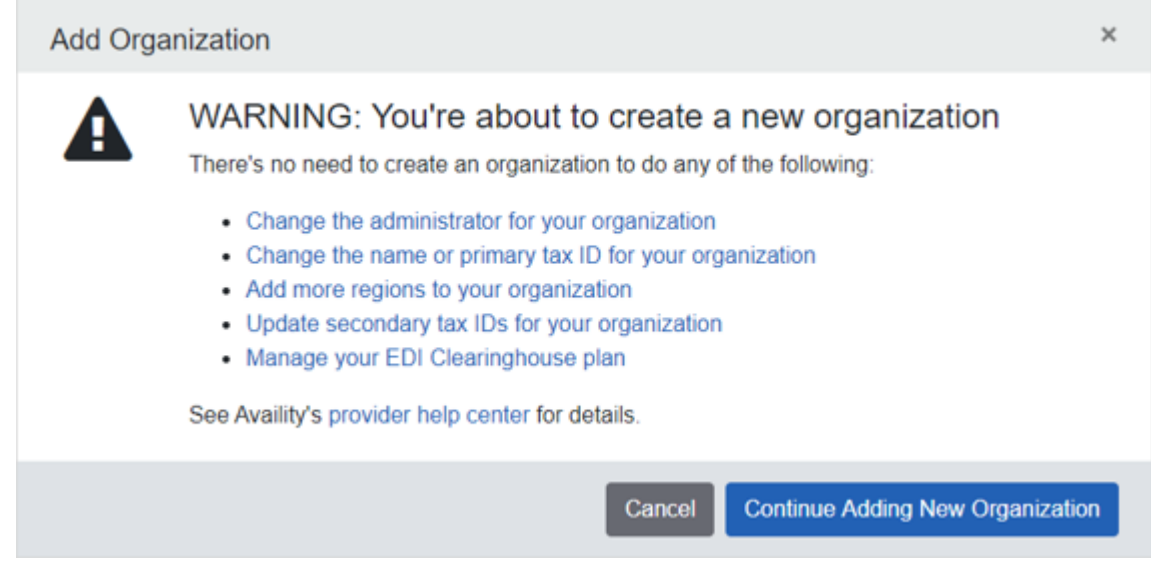

**3.** Click **Take me to Identity Verification**.

**Note:** When you register an organization, you automatically become the Availity administrator for that organization. You will be prompted to verify your identity if you are a first-time administrator. Refer to the procedures to Verify your identity online or Verify your identity manuallyin this guide. With manual ID verification, you'll need to print out a form, complete the information, and then mail the form back to the designated address.

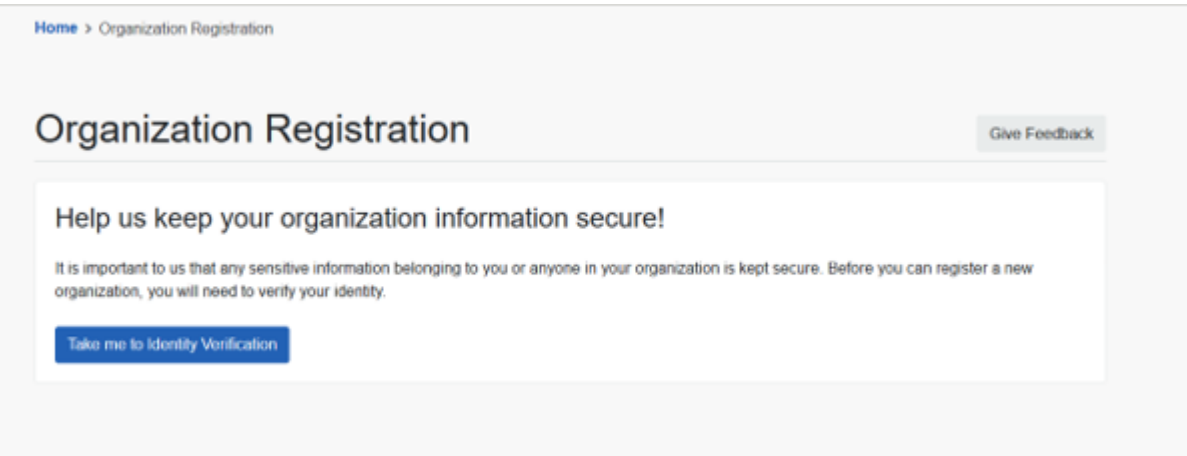

**Note:** For users whose identity has already been verified, you'll proceed to the next step and won't need to go through identity verification.

**4.** Verify or change any personal information and then click **Next**.

**Tip:** Select the check box to use a nickname for your organization account instead of your legal name. In the **Preferred Name field**, enter your nickname.

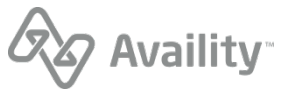

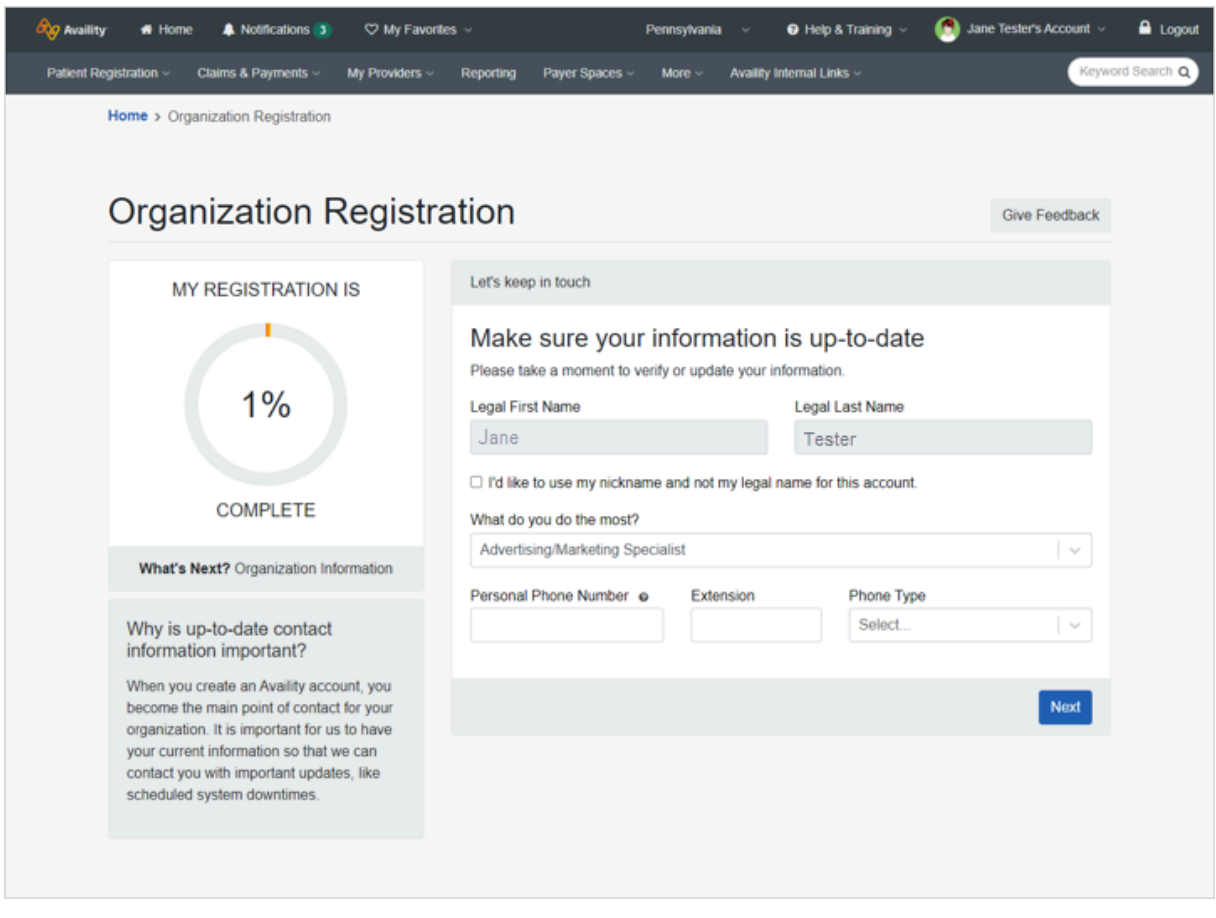

**Note:** If you have previously verified your identity with Availity or if you have recently created your Availity account, your legal first and last names automatically display in the fields.

**5.** Select the organization type you are registering.

#### **Healthcare Provider or Health Service Provider**

- **a.** Enter the name of your organization.
- **b.** For the tax ID, enter an employer identification number (EIN) or social security number (SSN), and select the appropriate type.
- **c.** Enter your organization's NPI. Select the check box if your organization does not require an NPI.

**Important:** If your organization does not require an NPI, select the check box that your organization is an atypical provider. Optionally, enter an atypical NPI.

**d.** Select the organization agreement check box, and then click **Next**.

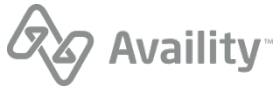

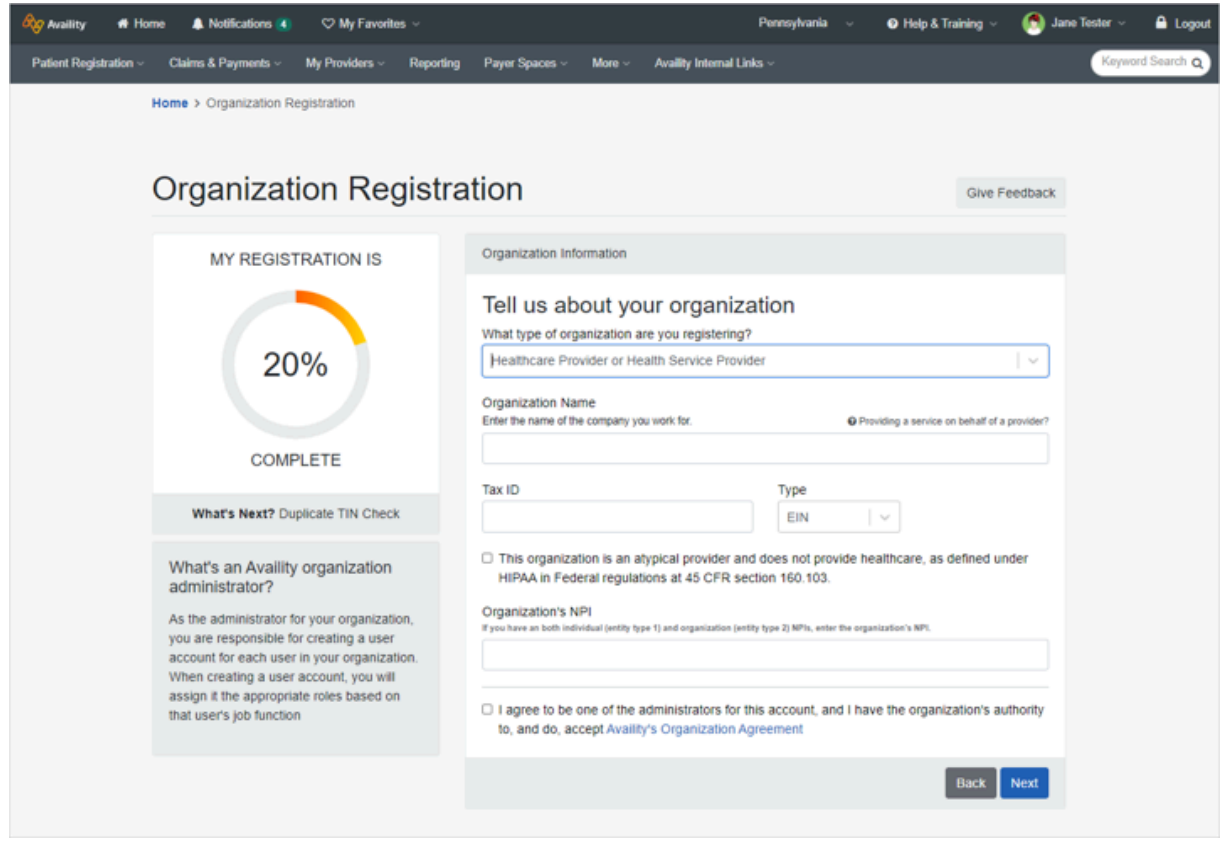

**6.** Enter your organization's primary service location.

#### **Healthcare Provider or Health Service Provider**

- **a.** Clear the check box if the billing and physical address are not the same, and then enter the organization's billing address.
- **b.** Select the taxonomy codes. You can select more than one code.
- **c.** Select your payers' regions. You can select more than one region.
- **d.** Select the check box if you need a secure FTP mailbox to share EDI files with your health plans, and then click **Next**.

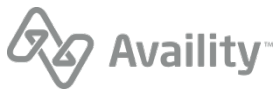

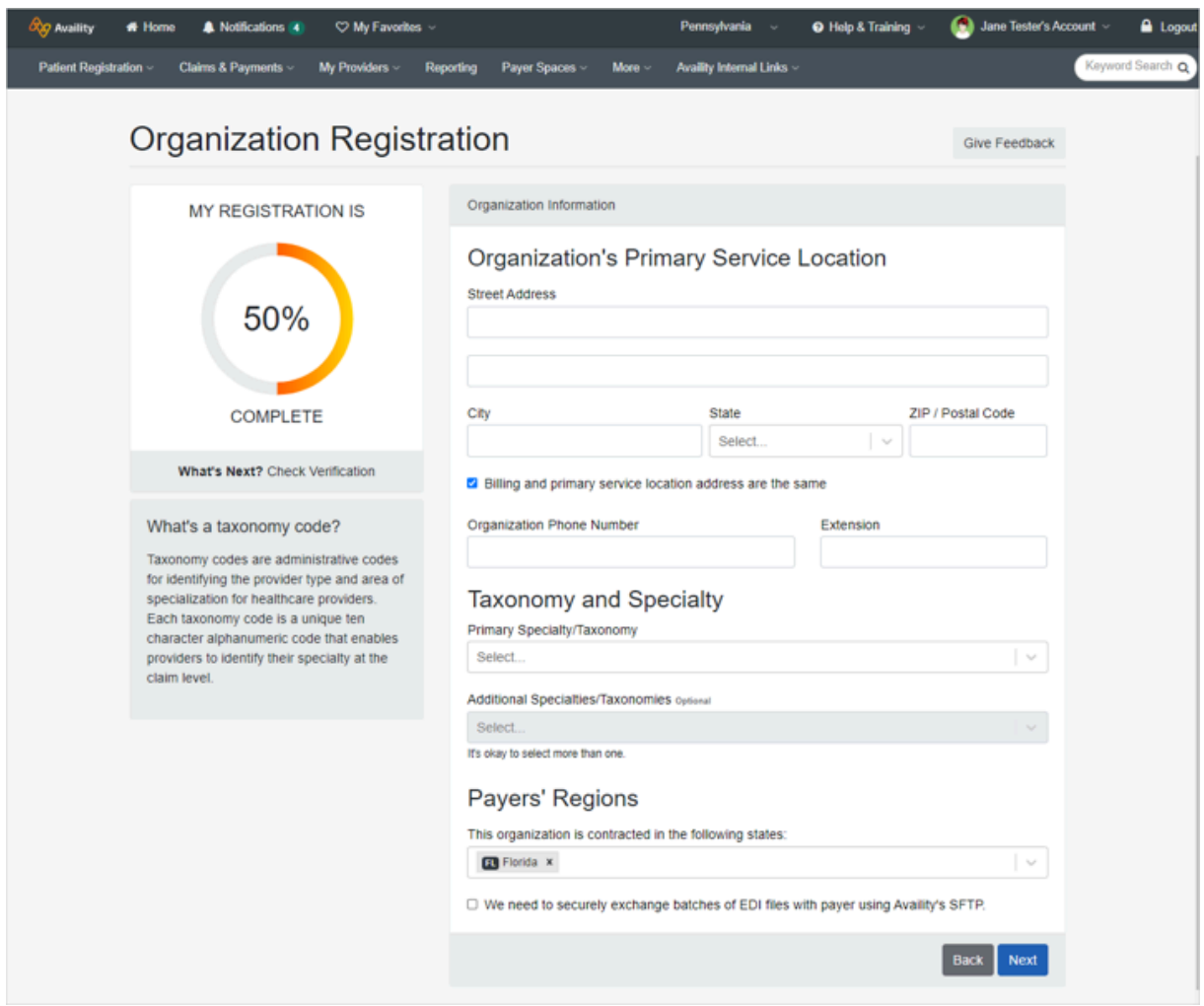

**7.** To verify your organization and obtain faster approval, provide information from a valid check you have received from an available health plan in the last six months, and then click **Next**.

**Note:** Select **None of these** if you do not have a check or EFT from any of the available payers.

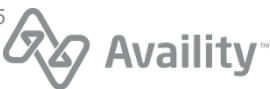

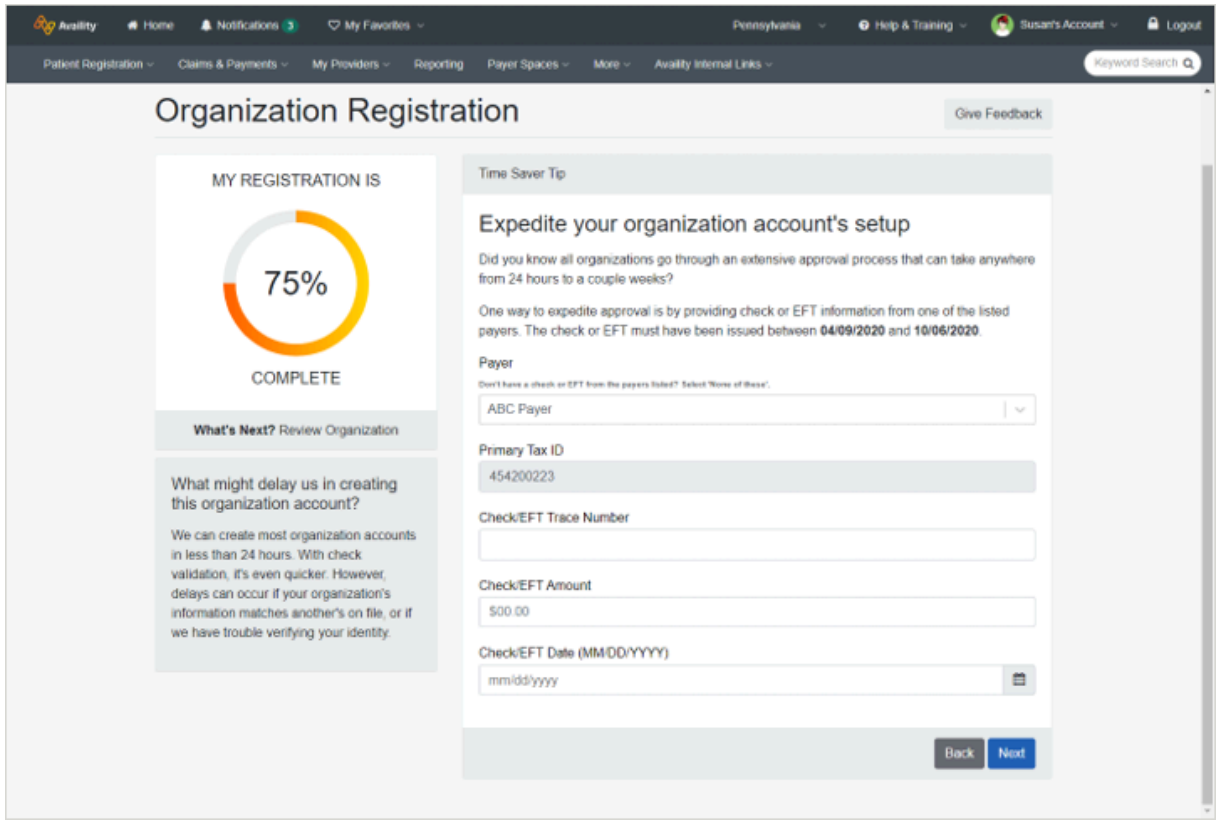

**8.** Review your information. Click the **Edit** link to update your personal or organization information, and then click **Submit**.

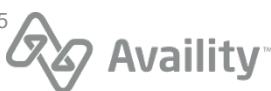

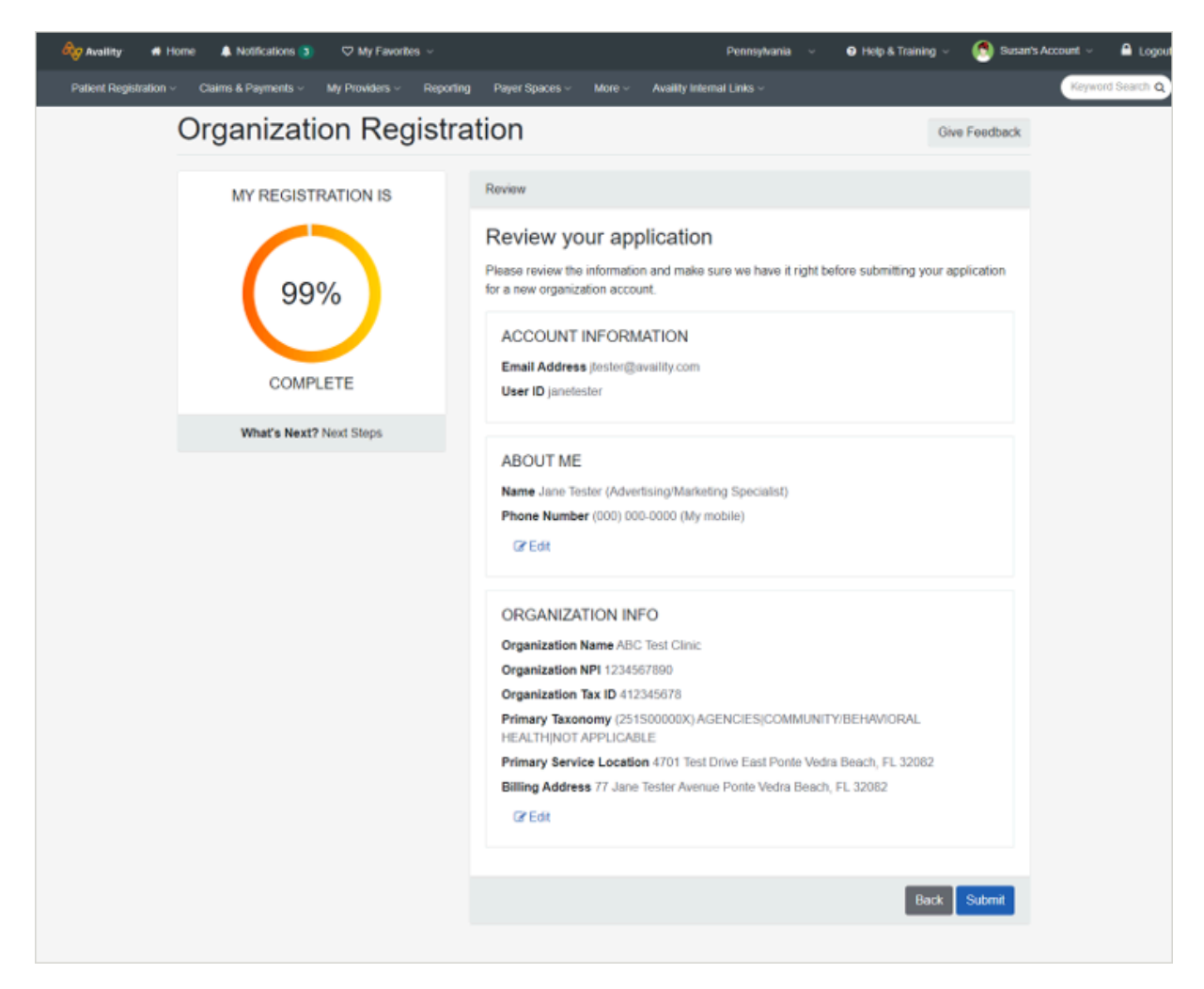

- **9.** Review the next steps for your submitted registration.
	- Click the **Organization Agreement** link to review and then print the agreement.
	- If you selected to exchange EDI transactions through SFTP, go to the Availity home page for instructions on setting up your SFTP mailbox. A notification displays when the organization is approved.
	- Click the **Manage My Organization** link to view the status of your registration.

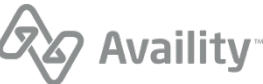

Home > Organization Registration **Organization Registration** Give Feedback **Next Steps MY REGISTRATION IS** Thanks for registering to create an organization account. 100% Your application ID is 3177330. **WHAT'S NEXT?** Print this page and the Organization Agreement for reference. **COMPLETE**  $\oslash$  Once approved, view your notifications on the Availity home page for instructions on setting up your SFTP mailbox What's Next? Manage Organization We are processing your application. Please visit Manage My Organization to view the status of your registration. Print Home Manage My Organization

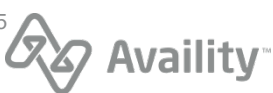

#### **What's next?**

Go to the Manage My Organization page to check the status of your organization's registration. On the Manage My Organization page, you'll see if your registration is either *Active*, *Pending*, or *Rejected*.

If your registration is automatically approved, the *Active* status and the color green are associated with the organization.

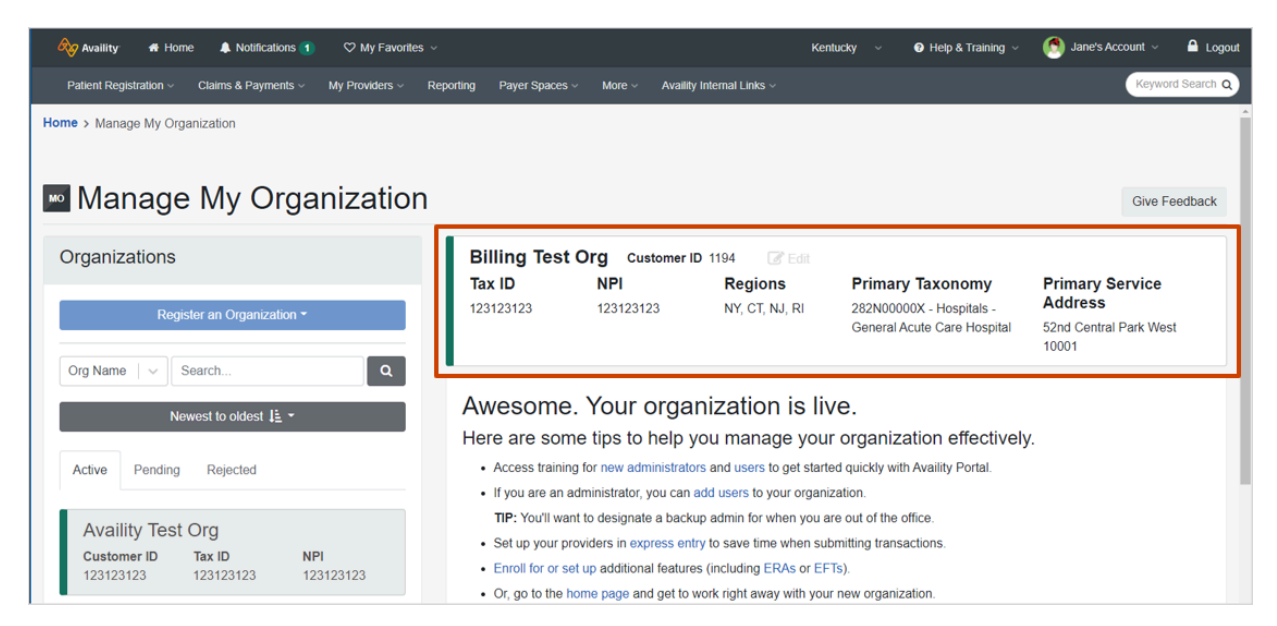

If your organization is not automatically approved, the status is either *Pending* or *Rejected*. Organizations in a *Pending* status are associated with the color yellow and have updates in the **Notes** section that let you know your application is currently under review.

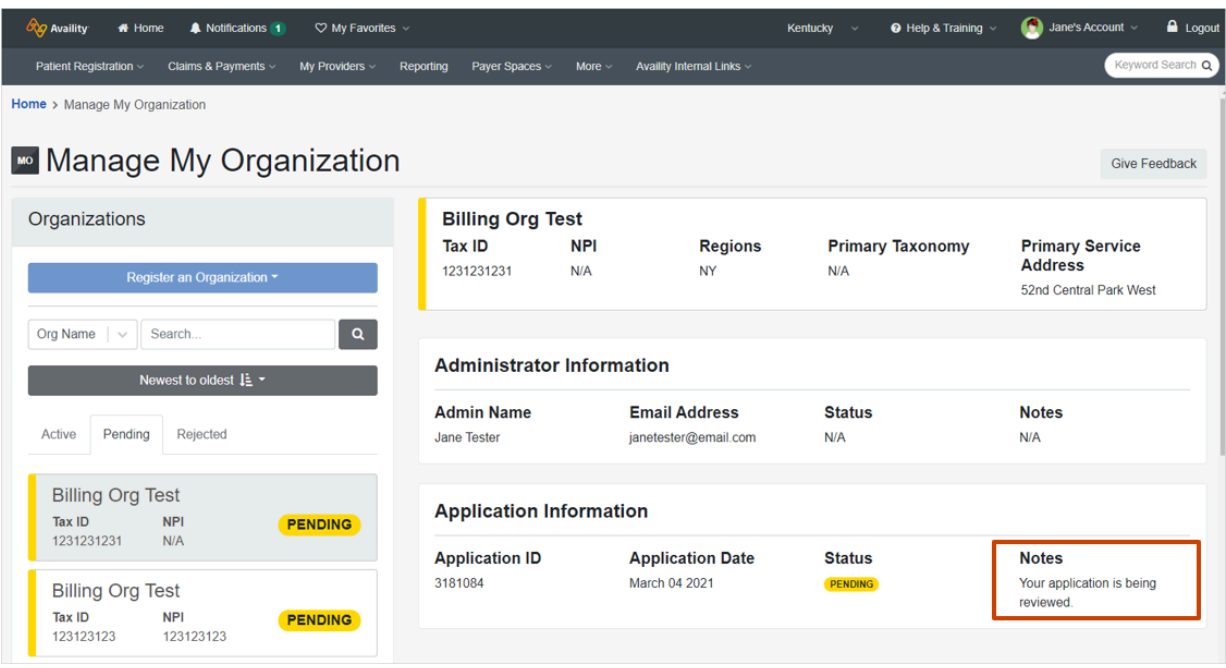

Organizations in a *Rejected* status are associated with the color red and have updates in the **Notes** section that let you know your application has been rejected. Rejected organizations might be missing certain forms and supporting documentation.

Availity Essentials: Molina Healthcare Ohio (Medicaid) registration | Updated 2022-07-06 | Page 14 of 25 © Availity, LLC, all rights reserved | Confidential and proprietary.

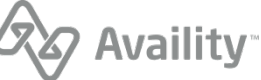

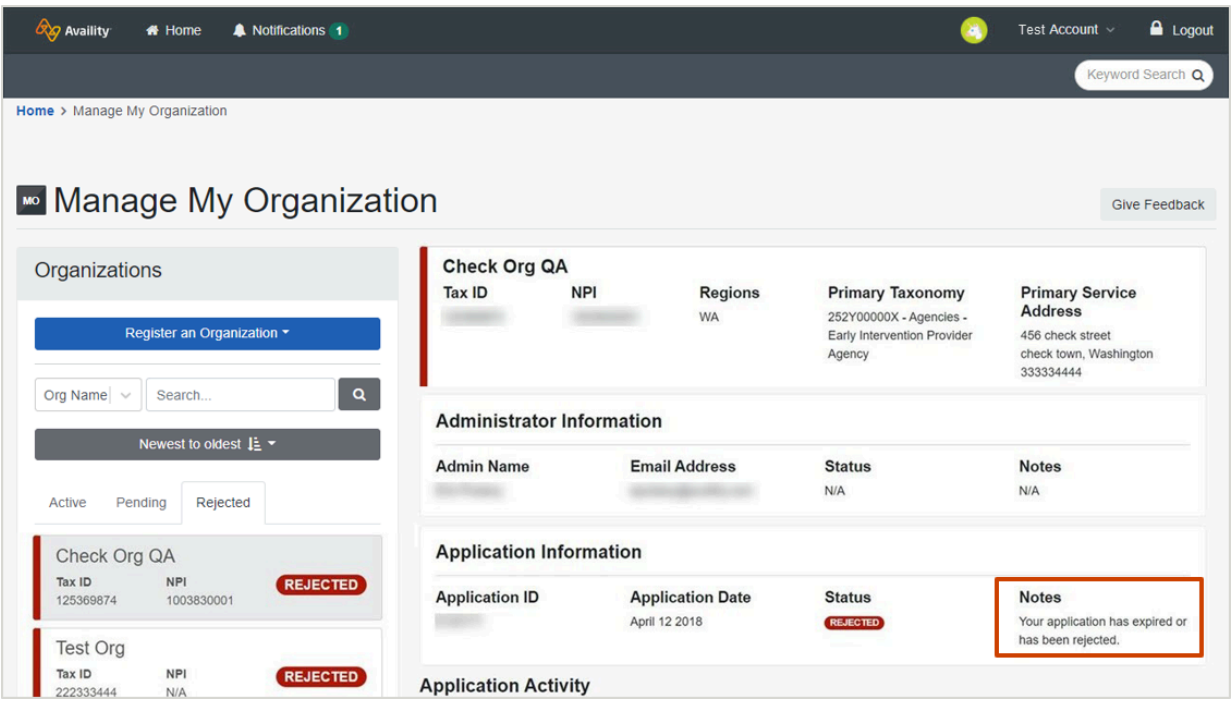

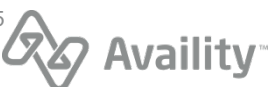

### <span id="page-15-0"></span>**Verify your identity manually**

You can verify your identity manually instead of online when you register an organization with Availity. You'll need to complete the following tasks for manual identity verification:

- Complete an initial online form
- Download the Identity Verification form
- Complete the form
- Get the form notarized
- Mail the form back to the address indicated on the form

**Important:** Manually verifying your identity takes longer than verifying your identity online.

**1.** To manually verify your identity, click **Verify Identity Manually**.

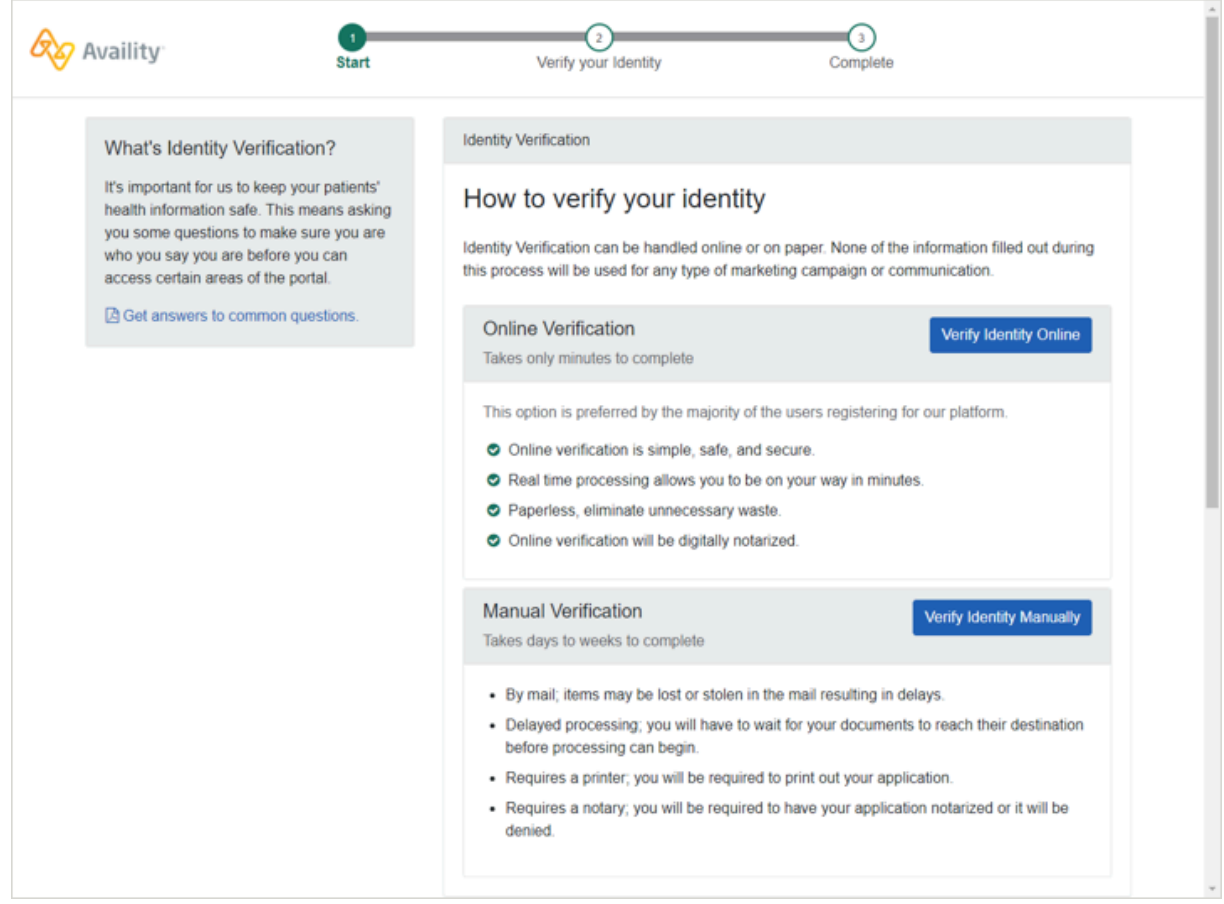

**2.** Click **Continue with manual verification** to begin the manual verification method for your identity. Click **Go back** to continue with the online verification process.

**Tip:** When you select the manual verification method, you'll be able to go back later and change to the online verification method.

Availity Essentials: Molina Healthcare Ohio (Medicaid) registration | Updated 2022-07-06 | Page 16 of 25 © Availity, LLC, all rights reserved | Confidential and proprietary.

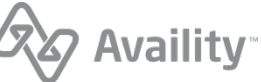

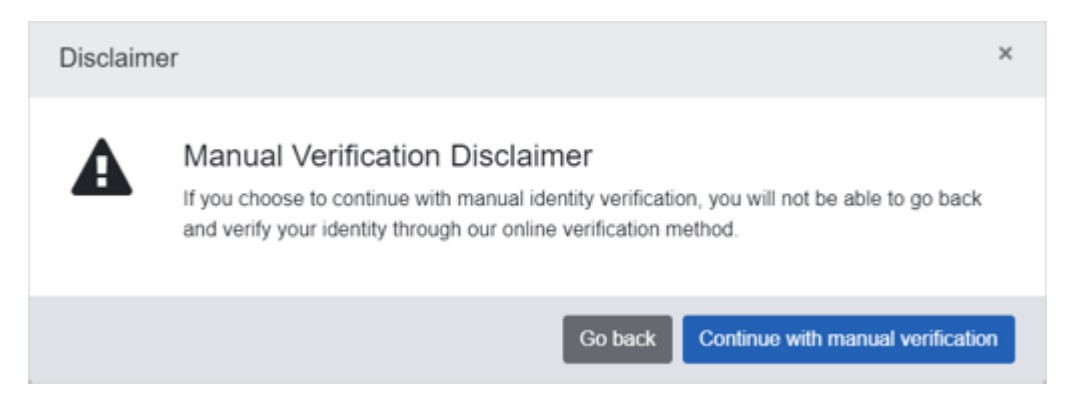

**3.** On the Verifying Your Identity Manually page, complete the required information, and then click **Continue**.

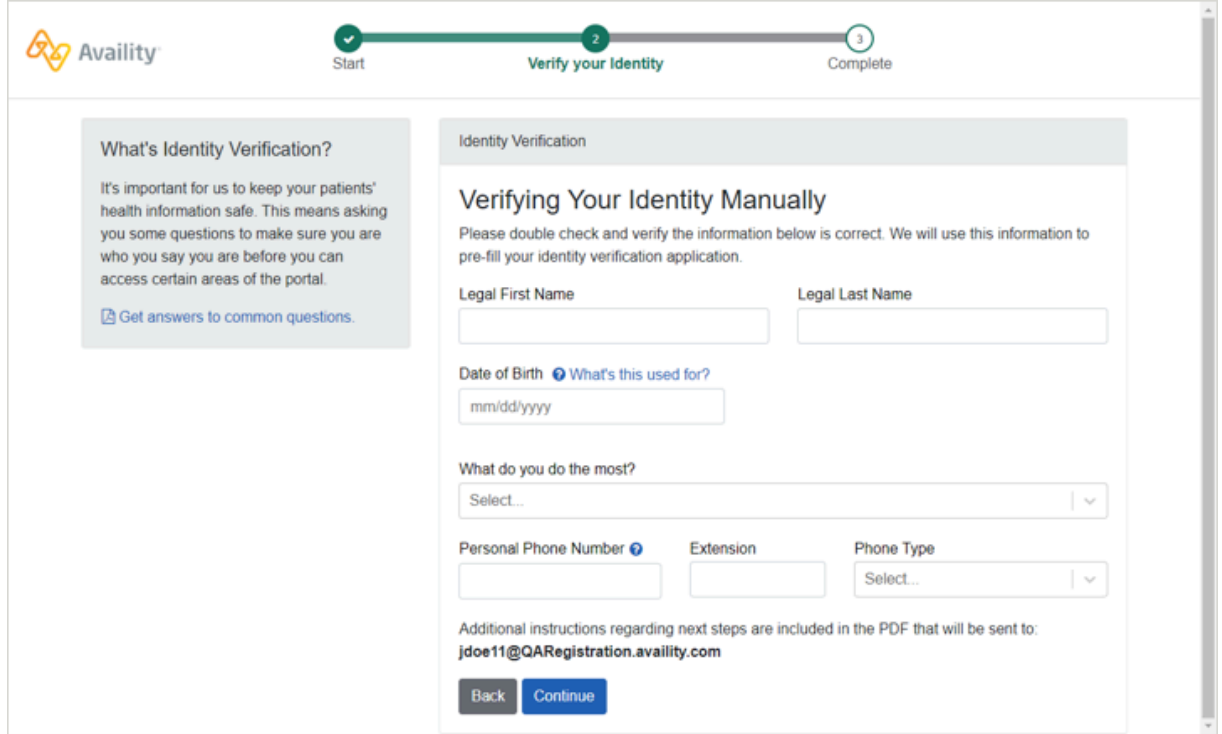

- **4.** On the confirmation page, click **Continue** to get directed back to the Organization Registration page to complete the registration of your organization.
- **5.** In the meantime, check your email from Availity. In the email message, click the link to download and print the manual Identity Verification application form.

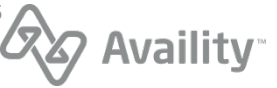

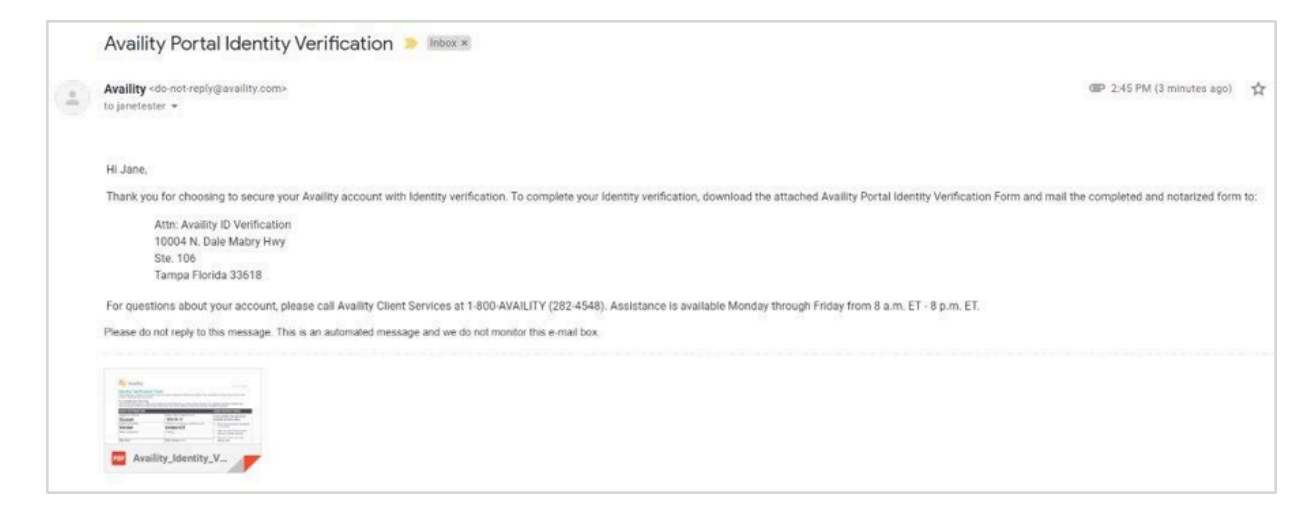

**Tip:** Remember, you'll need to get the form notarized, and then return the form by mail to the address that is on the form.

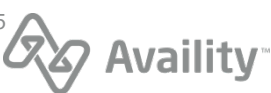

## <span id="page-18-0"></span>**Verify your identity online**

You'll need to verify your identity when you register an organization with Availity.

**1.** To verify your information online, click **Verify Identity Online**.

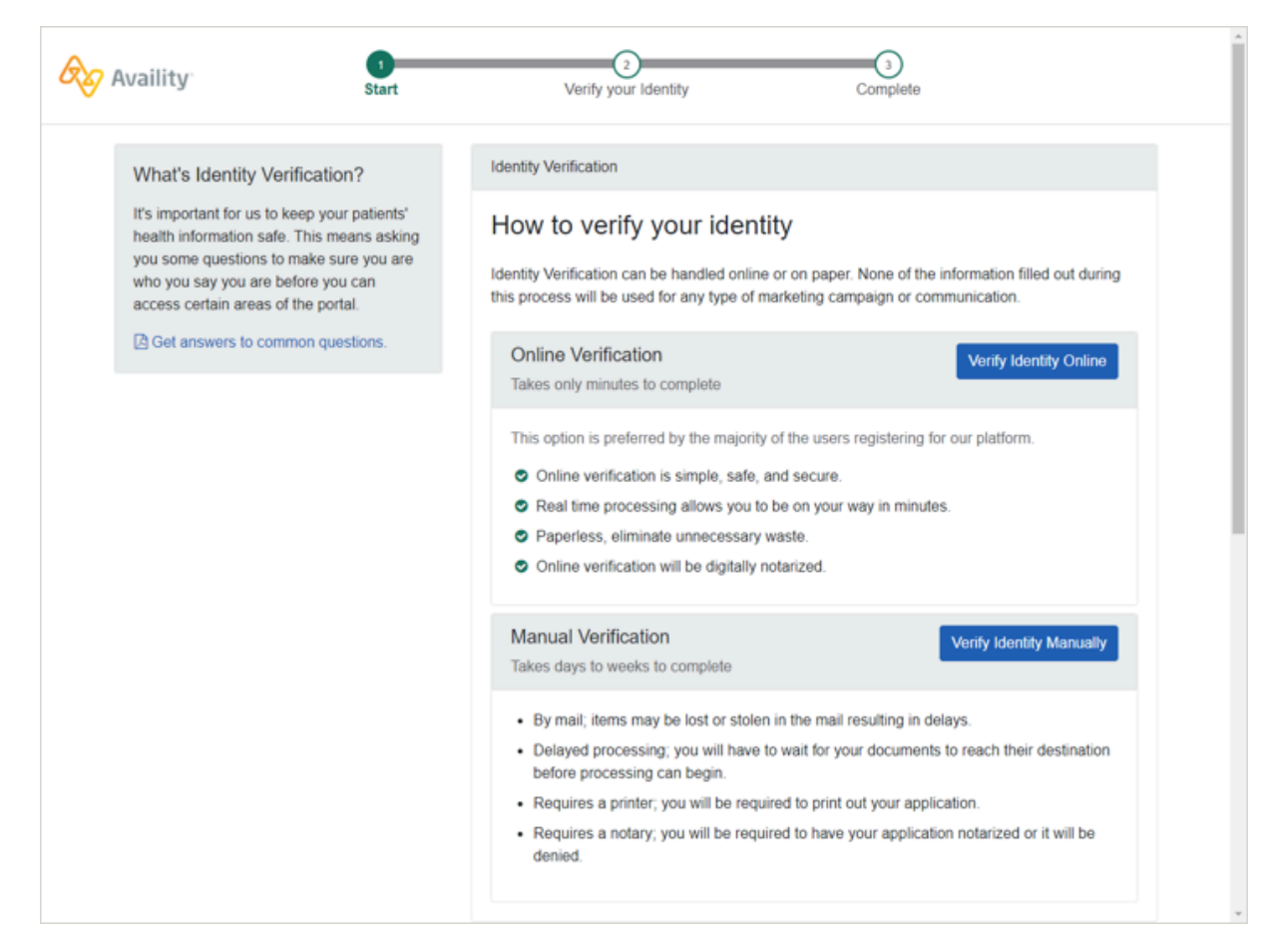

**2.** On the Identity Verification page, complete the required information, select the agreement of terms at the bottom of the page, and then click **Continue**.

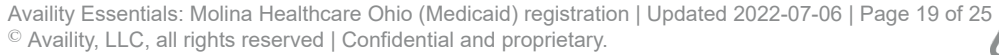

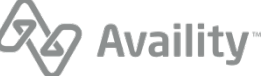

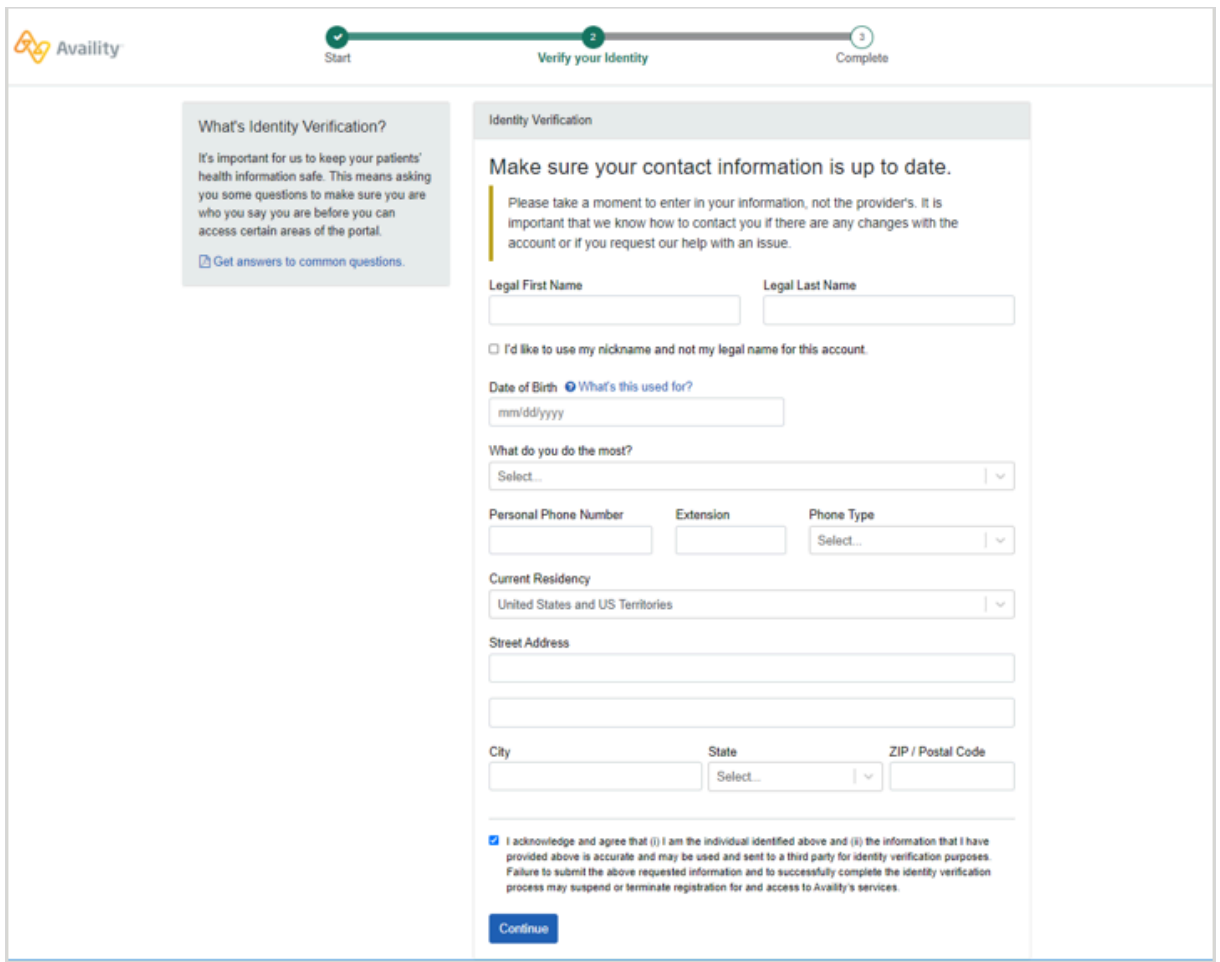

**Note:** If your identity is a potential match with the trusted third-party that we use, another form might display asking you for more information, such as your SSN, to confirm your identity.

Enter the additional information requested, and then click **Verify identity** online. If you choose not to enter the information, click **I want to verify manually**.

Availity Essentials: Molina Healthcare Ohio (Medicaid) registration | Updated 2022-07-06 | Page 20 of 25<br>© Availity, LLC, all rights reserved | Confidential and proprietary. © Availity, LLC, all rights reserved | Confidential and proprietary.

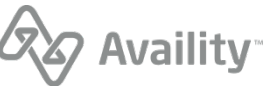

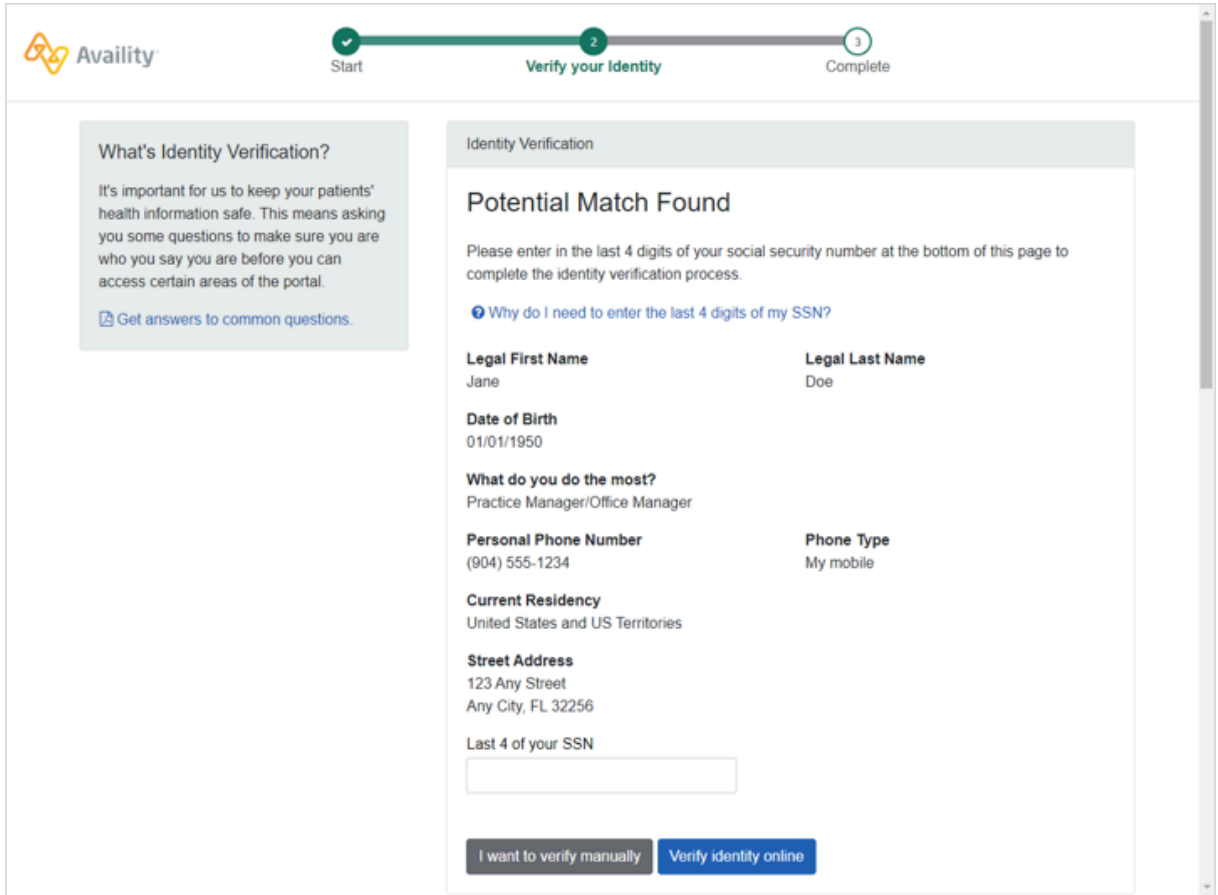

**3.** Review and confirm your information and then click **Next**.

**Important:** Make sure you review your information. Click **Back** to make changes. Later on, you might not get a chance to correct your personal information.

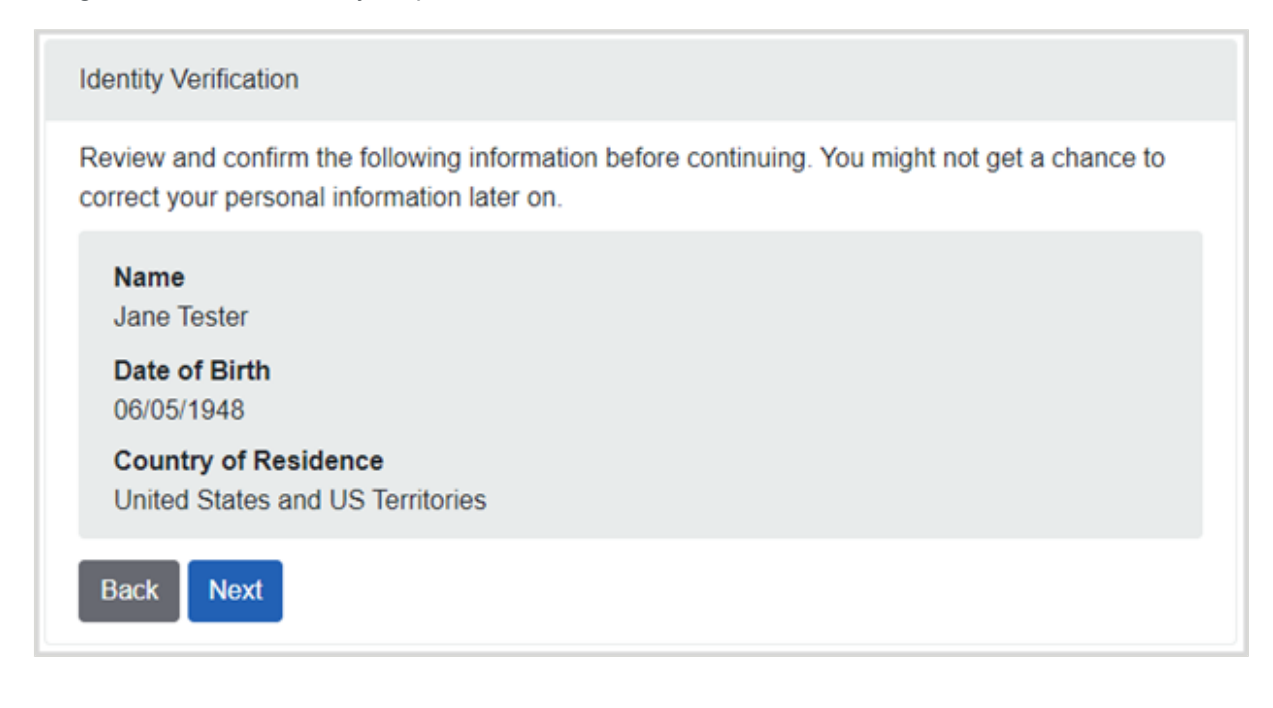

Availity Essentials: Molina Healthcare Ohio (Medicaid) registration | Updated 2022-07-06 | Page 21 of 25<br>© Availity, LLC, all rights reserved | Confidential and proprietary.  $\textcircled{\tiny{\textcirc}}$  Availity, LLC, all rights reserved | Confidential and proprietary.

**4.** Click **Continue** to answer a series of questions about yourself.

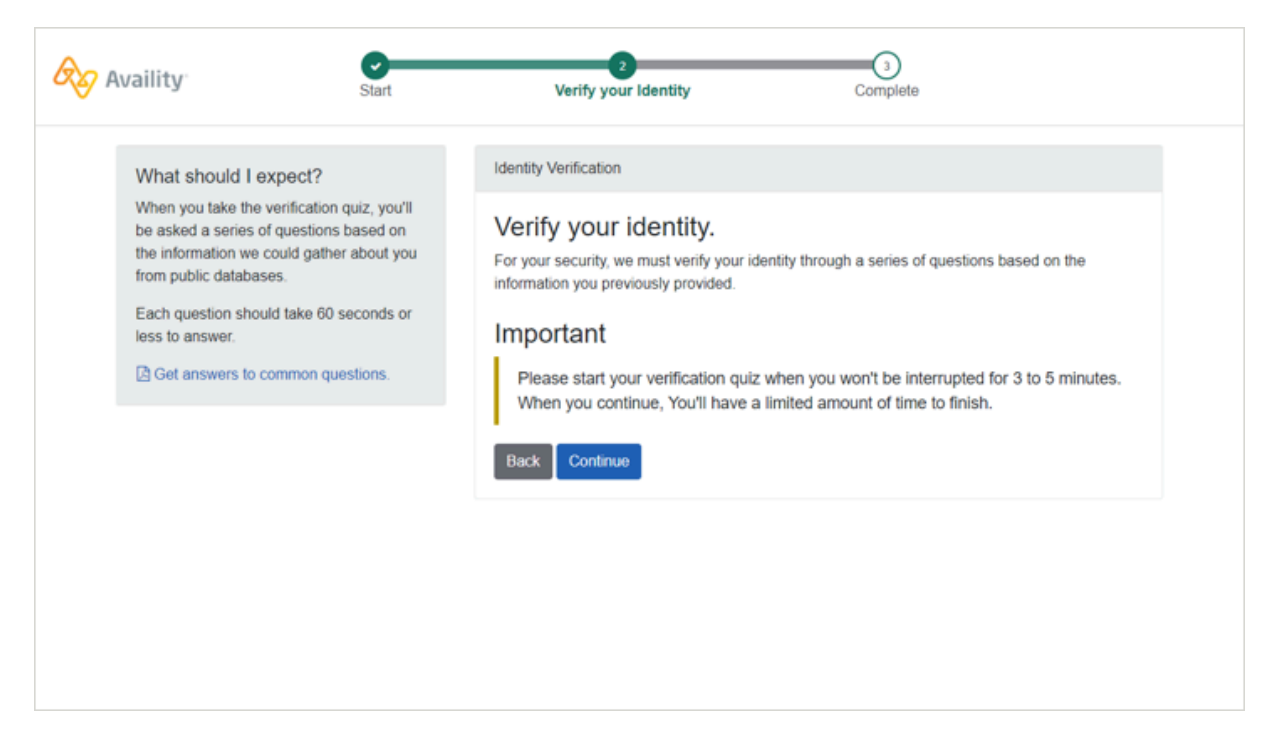

Here's an example question on the quiz:

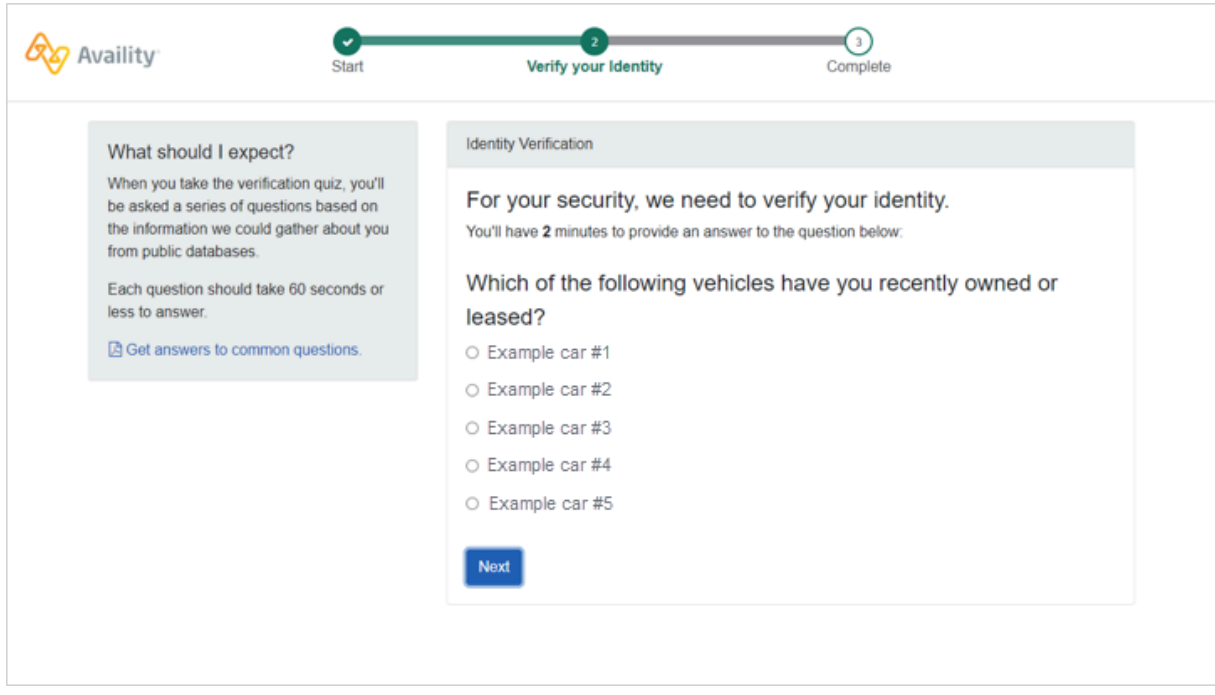

**5.** Once you have answered the questions correctly, click **Continue** on the Confirmation page. You are directed back to the Organization Registration page to complete the registration of your organization.

**Note:** If you do not answer the questions correctly, then you are prompted to manually verify your identity.

Availity Essentials: Molina Healthcare Ohio (Medicaid) registration | Updated 2022-07-06 | Page 22 of 25 © Availity, LLC, all rights reserved | Confidential and proprietary.

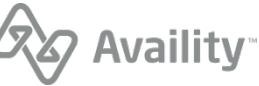

# <span id="page-22-0"></span>**Locate your user ID in Availity Essentials**

In Availity Essentials, as a new user (non-administrator) to become a member of an organization, you'll need to email your user ID to the Availity administrator of the organization you need to join.

**1.** In the **My Account Dashboard** section of the home page, click **My Account**.

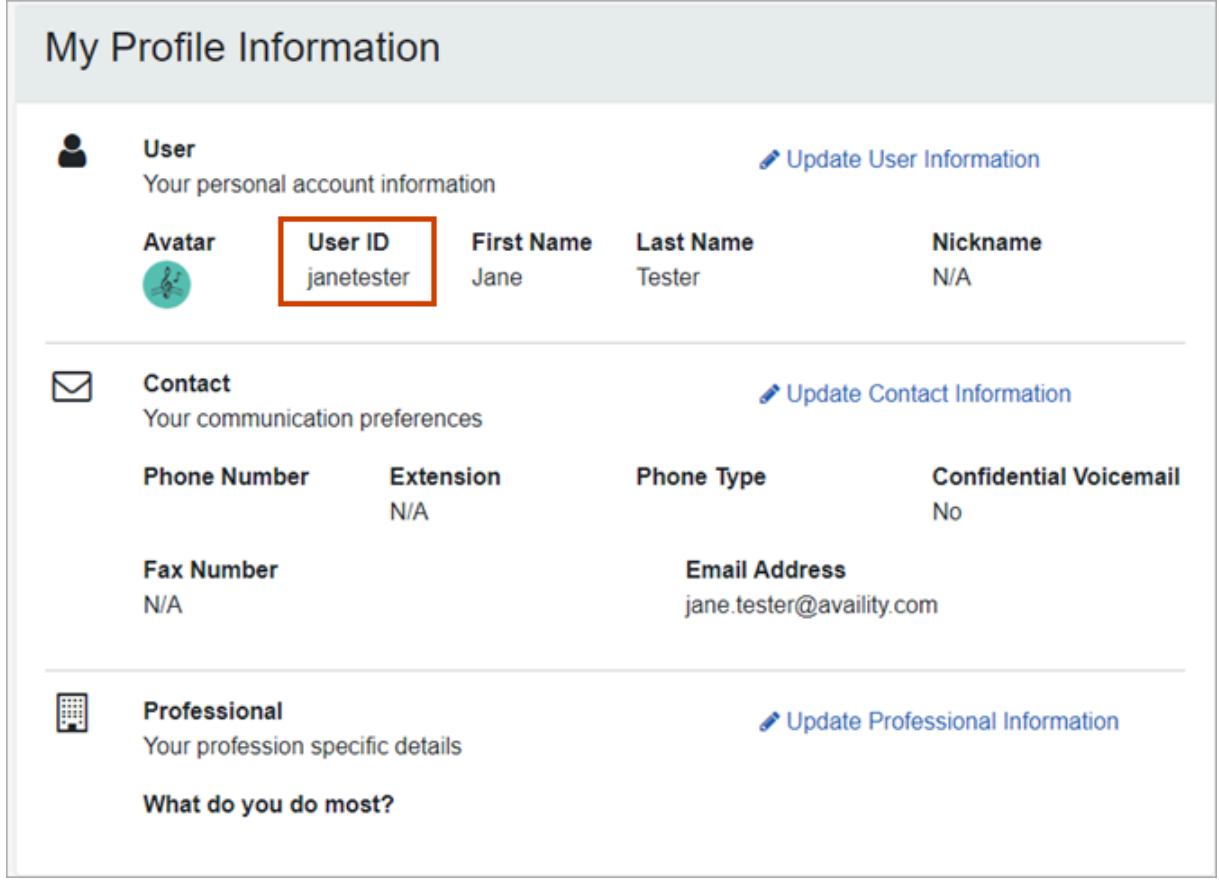

- **2.** On the My Account page in the User section of your profile information, locate your user ID.
- **3.** Copy your user ID and then send the ID to your Availity administrator.

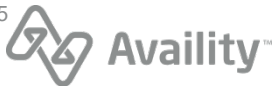

## <span id="page-23-0"></span>**Add users and assign/edit user roles**

Once you have registered the organization and the organization is approved, as the Availity administrator of the organization, you can:

- [Add users to an organization](https://apps.availity.com/public/apps/home/#!/newPage?appUrl=%2Favaility%2Fhelp-providers%2Findex.html?av-contextId=d8d63d9a-bb82-4817-90ad-c6b2f1859fff).
- [Assign the appropriate roles to the user.](https://apps.availity.com/public/apps/home/#!/newPage?appUrl=%2Favaility%2Fhelp-providers%2Findex.html?av-contextId=2615ca88-cca5-436c-80a4-db39737947c2)
- [Edit the user's roles.](https://apps.availity.com/public/apps/home/#!/newPage?appUrl=%2Favaility%2Fhelp-providers%2Findex.html?av-contextId=04daa511-8bd7-4810-82f0-ec80aebac887)

This information is part of Availity Essentials Provider Help Center. You'll need to be logged into Availity Essentials and either have an organization registered and approved or belong to an organization to access these help topics. In the Provider Help Center, use the table of contents on the left to find the information you need.

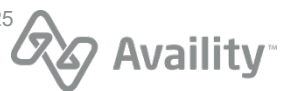

## <span id="page-24-0"></span>**Access the Molina Healthcare Ohio Payer Spaces and applications**

In the Availity Essentials menu bar, click **Payer Spaces**, and then click the payer logo. To access Payer Spaces you need the **Base** role, which is automatically assigned to your user profile when your Availity account is created.

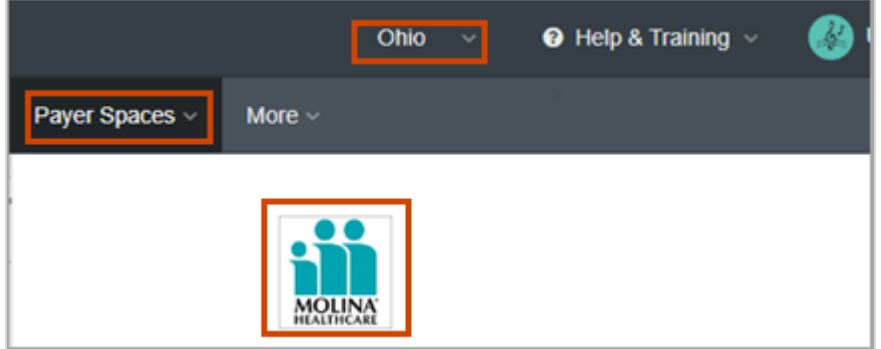

**Tip:** Make sure you are in the Ohio region. Change the region in the Availity Essentials menu bar.

As of July 1, 2022, Availity is adding the following applications to the **Applications** tab on payer spaces for Molina Healthcare Ohio:

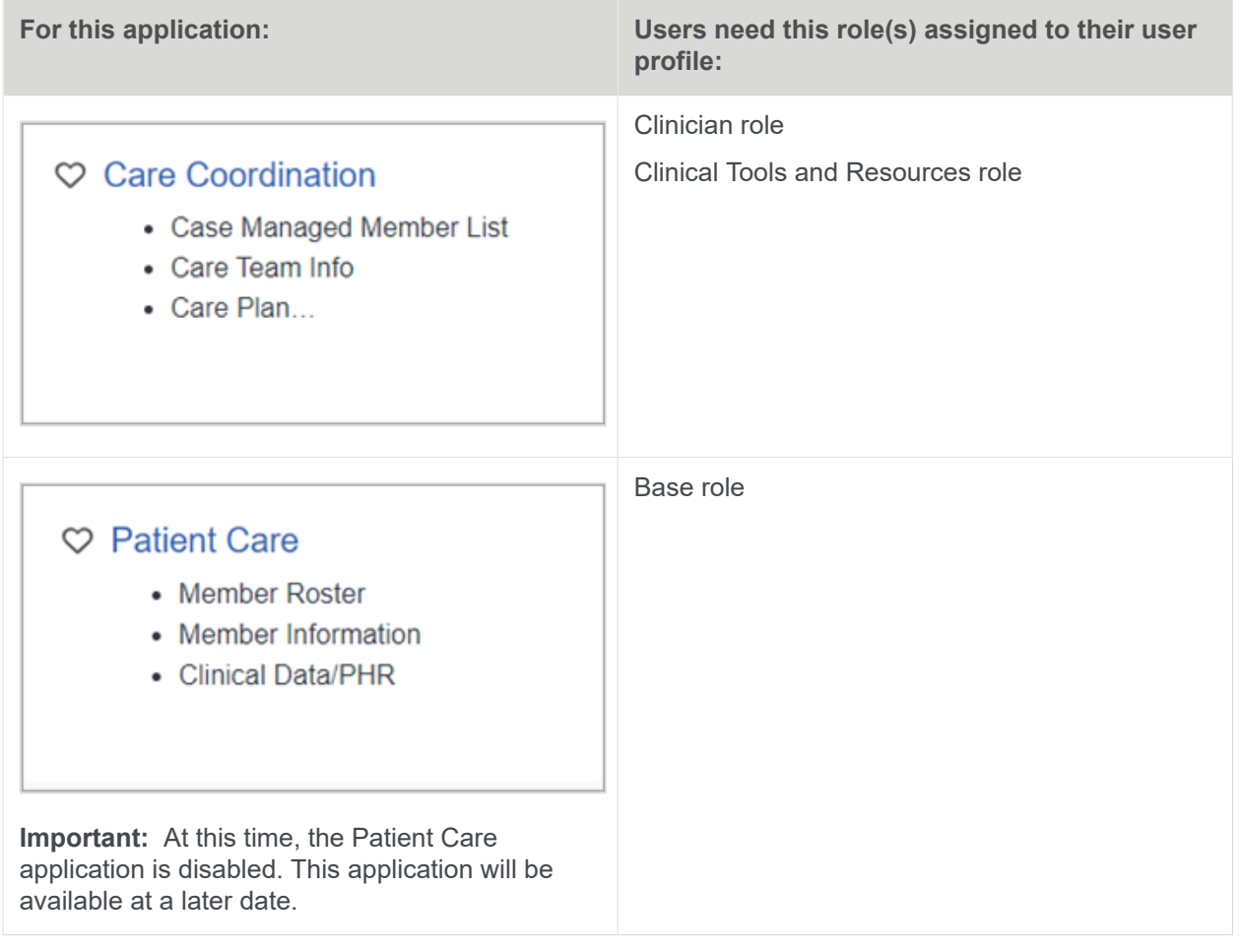

Availity Essentials: Molina Healthcare Ohio (Medicaid) registration | Updated 2022-07-06 | Page 25 of 25 **Availity, LLC, all rights reserved | Confidential and proprietary.** © Availity, LLC, all rights reserved | Confidential and proprietary.

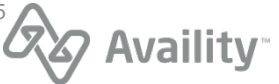